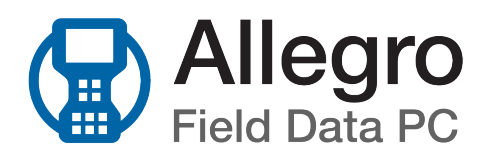

# Introduction

American Innovations (AI) is pleased to announce version 7.2 of our Allegro software. Your Allegro software must be updated to version 7.0 or newer if you intend to use it with PCS version 1.13 or newer.

This document explains how to upgrade the software on an Allegro MX Field PC. If you have any questions or need further assistance, give us a call at 1-800-229-3404 or email us at [support@aiworldwide.com.](mailto:support@aiworldwide.com?subject=AI Support)

# Upgrade the Software on the Allegro MX

Perform the steps detailed in *Prepare for the [Upgrade](#page-0-0)* before proceeding with the instructions listed under *Install the [Software](#page-2-0)*.

## <span id="page-0-0"></span>*Prepare for the Upgrade*

Complete the following steps before installing the software:

- 1. Connect the Allegro MX to your computer.
- 2. Sync data on the Allegro with PCS.
- 3. Navigate to the Allegro CAB file (AI-MX-CE5-7-1-2-2018-xx-xx.CAB) on your computer and copy the file to the Allegro MX's SD card (Juniper Systems Allegro > SD card).
- 4. Back up all files on the SD card by copying them to your computer, then delete all files on the SD card.
- 5. Take inventory of any third party software that has been installed on your Allegro MX, such as GPS Controller or screen capture software. You will need to re-install the software at the end of the upgrade process.
- 6. Perform a factory default reset by pressing and holding the On/Off button for 1-2 seconds. Tap Reset and immediately hold down the Alt, Ctrl, and Del buttons simultaneously for at least 8 seconds.

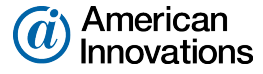

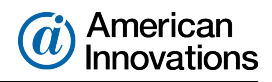

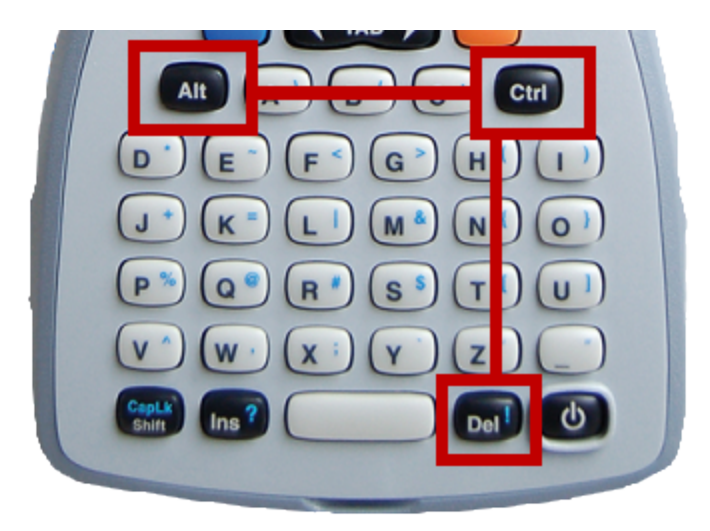

## Figure Upgrade-1. Alt, Ctrl, and Del Buttons

A status bar displays across the lower half of the screen. You can ignore any *Unrecognized Card* message that displays.

- 7. When the reset process has completed, tap the screen to set up the Allegro:
	- a. For screen alignment, tap the center of the cross hairs as they appear on the screen with a stylus.
	- b. For the tutorial, tap Skip.
	- c. Set time zone, date, and time.
	- d. Tap Next.
	- e. When the Settings screen displays, click OK.

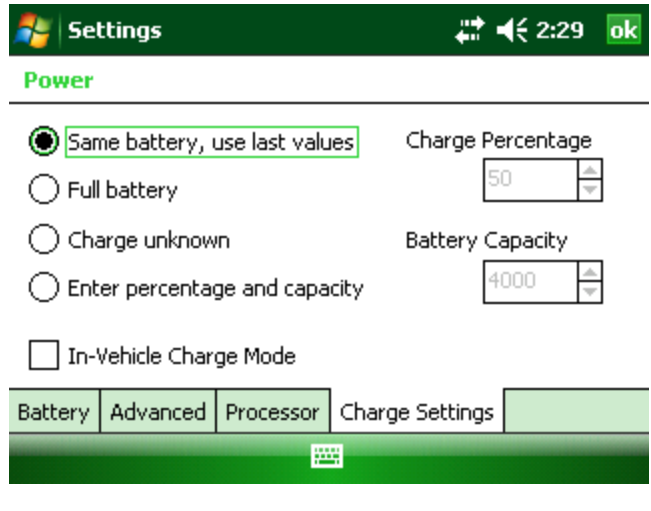

Figure Upgrade-2. Settings Screen

8. If you see an *Unrecognized Card* or *Unidentified USB Device* message, tap Cancel.

## <span id="page-2-0"></span> *Install the Software*

- 1. Connect the Allegro MX to your computer.
- 2. Navigate to the old Allegro CAB file (Juniper Systems Allegro > SD Card). Delete any previous versions of Allegro CAB files in the folder.
- 3. On the Allegro MX, tap Start > File Explorer.

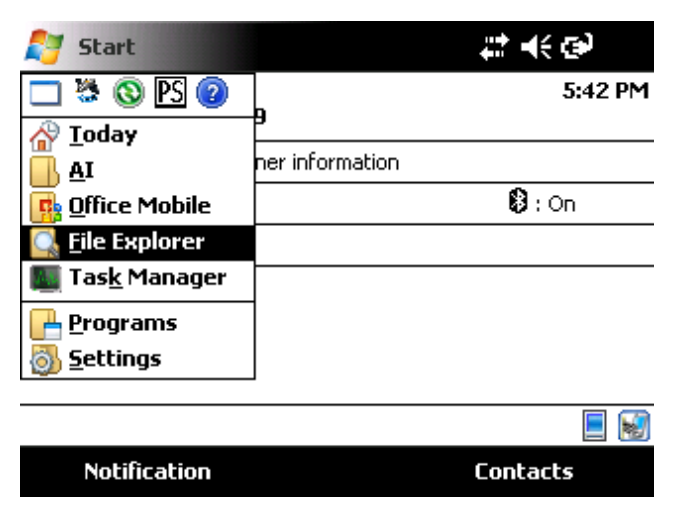

### Figure Upgrade-3. File Explorer

4. Tap the folder name at the top of the *File Explorer* window to reveal the Show drop-down menu.

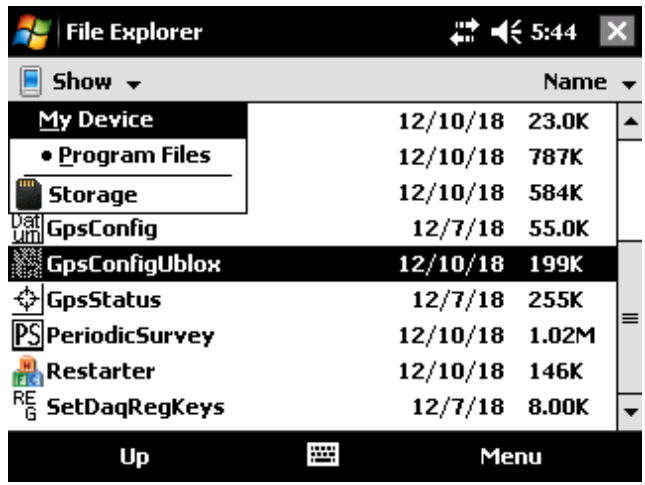

## Figure Upgrade-4. File Explorer - Show Drop-down Menu

- 5. Tap SD Card or Storage from the Show drop-down menu.
- 6. Tap to install the GPS utility software applicable to your Allegro's GPS receiver. For uBlox, install AMXU GPS Pod Setup. For Trimble Lassen GPS receivers, install GPS Pod Setup.
- 7. Ensure Device is selected as the location to install the software and tap Install.

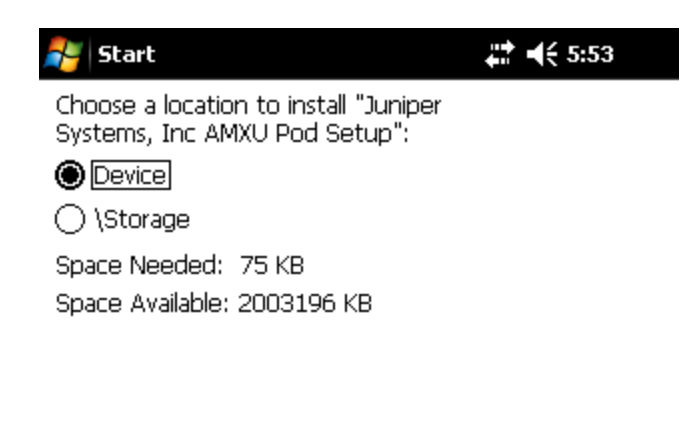

#### Į Install Cancel

### Figure Upgrade-5. Install Location

- 8. When the install completes, tap OK.
- 9. Tap the current Allegro CAB file to begin the software installation.
- 10. Tap OK when the *Installation* warning appears. If prompted to choose a location to install the software, ensure Device is selected as the location to install the software and tap Install.
- 11. Tap I accept when the *AI Software License Agreement* displays. The *AI Software License Agreement* is located in the AI folder for review.
- 12. Tap Restart now.

| <b>Restart</b>                                      |             | 图#又长皿 10:38 |    |
|-----------------------------------------------------|-------------|-------------|----|
| The system must be restarted to initialize drivers. |             |             |    |
|                                                     | Restart now | Cancel      |    |
|                                                     | <b>THE</b>  |             | OK |

Figure Upgrade-6. Restart Screen

- 13. Reset communication parameters of the Allegro's internal GPS pod (*AMXU GPS Pod Setup* utility for uBlox; *GPS Pod Setup* utility for Trimble). Refer to the [Allegro](http://support.aiworldwide.com/downloads/al1/AllegroMX-UserGuide.pdf) MX User Guide for further instructions.
	- a. Tap Start > Programs > AMXU Pod Setup or GPS Pod Setup.
	- b. Tap AI.
	- c. After the settings are saved, tap OK.

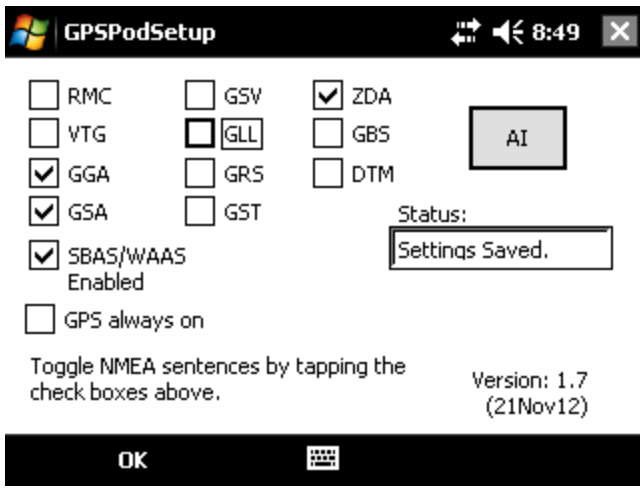

Figure Upgrade-7. GPSPodSetup Screen Reset

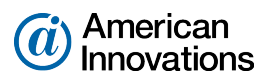

- 14. Set GPS baud rate:
	- a. If not on the Programs screen, tap Start > Programs.
	- b. Tap Options.
	- c. For uBlox, select 38400 from the Baud field drop down list. Select 9600 for Trimble GPS receivers.
	- d. Tap OK to close the *GpsStatus About* screen; tap OK to close *GpsStatus*
- 15. Review the third party software inventory created during *Prepare for the [Upgrade](#page-0-0)* and install the software as required.
- 16. Contact AI Support at 1-800-229-3404 or [support@aiworldwide.com](mailto:support@aiworldwide.com?subject=AI Support) to determine the next steps to ensure a consistent connection between your Allegro MX and PCS.